# **Screen Mirror Nanoleaf Desktop App**

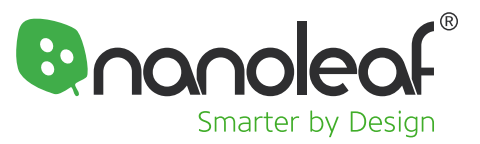

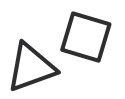

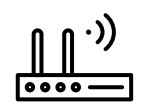

**Your Nanoleaf Device Computer or Laptop Display Options Make sure it's on and ready to go**

**2.4 GHz Network**

**5G networks are not compatible with Nanoleaf products**

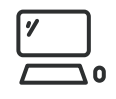

**Control Screen Mirror with the Nanoleaf Desktop App**

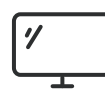

**Use Screen Mirror with a computer, laptop, or TV (HDMI required)**

#### **Download and launch the Nanoleaf Desktop App 1**

**1.1** Download the app online here. NOTE: The app will open in your default browser. We strongly

recommend using Google Chrome or Mozilla Firefox.

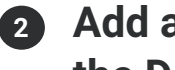

## 2 Add a Nanoleaf Device to **the Desktop App**

- Select the settings icon in the sidebar  $\oslash$ **2.1**
- Select + and ADD DEVICES. **2.2**

NOTE: If you have more than one set of panels connected to your network, select the magnifying glass to identify the correct setup (it will flash).

- Once identified, select ADD. **2.3**
- On the control unit of your device, press and hold the power button down for 5 seconds. **2.4**
- Your Nanoleaf Device should now be connected and ready to go! **2.5**

### **Choose a Nanoleaf Device 3 to use Screen Mirror with**

- Select the Screen Mirror icon in the sidebar  $\Box$ **3.1**
- Under DEVICE SELECTION, select the Nanoleaf Device(s) to use Screen Mirror with and SAVE DEVICE. **3.2**

NOTE: When using Screen Mirror with a TV, select the appropriate display from the dropdown menu.

**3.3** Turn on/off using ENABLE MIRRORING.

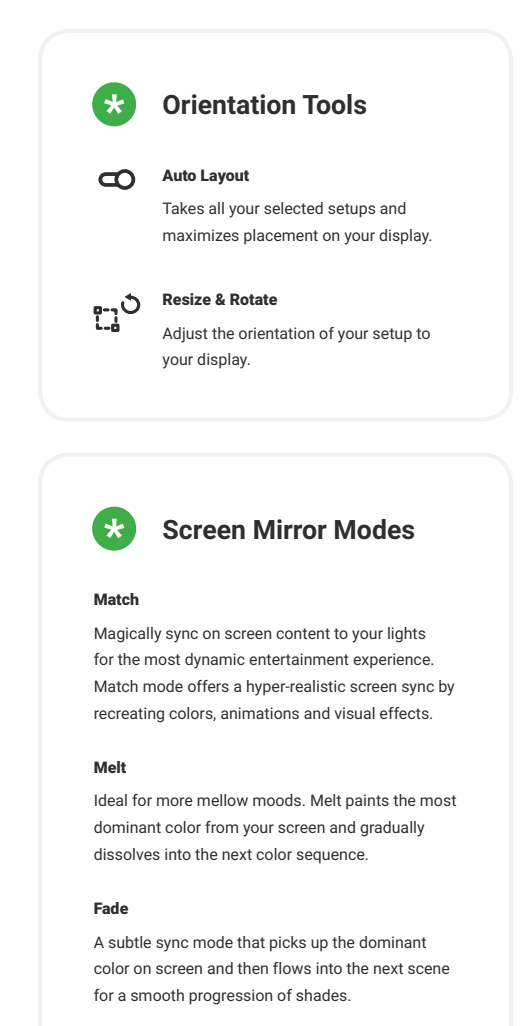

#### Palette

A soft highlight effect painted with each scene's unique color palette.